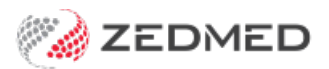

# Use stock in a clinical encounter

Last Modified on 24/07/2024 1:57 pm AEST

Record the use of stock in a clinical encounter. This process records vaccines and consumables used and reduces the stock level in Stock Management.

## Recording vaccine stock

When a vaccine in Stock Management is dispensed in Clinical's Immunisations screen, the clinician needs to select the vaccine that is linked to Stock Management. Vaccines linked to Stock Management show the Stock Management name on the right column in the **Brand/Vaccine** drop-down. This is the vaccine that needs to be selected.

If there is no entry in the right column, the vaccine is either not set up in Stock Management or there are no doses in stock.

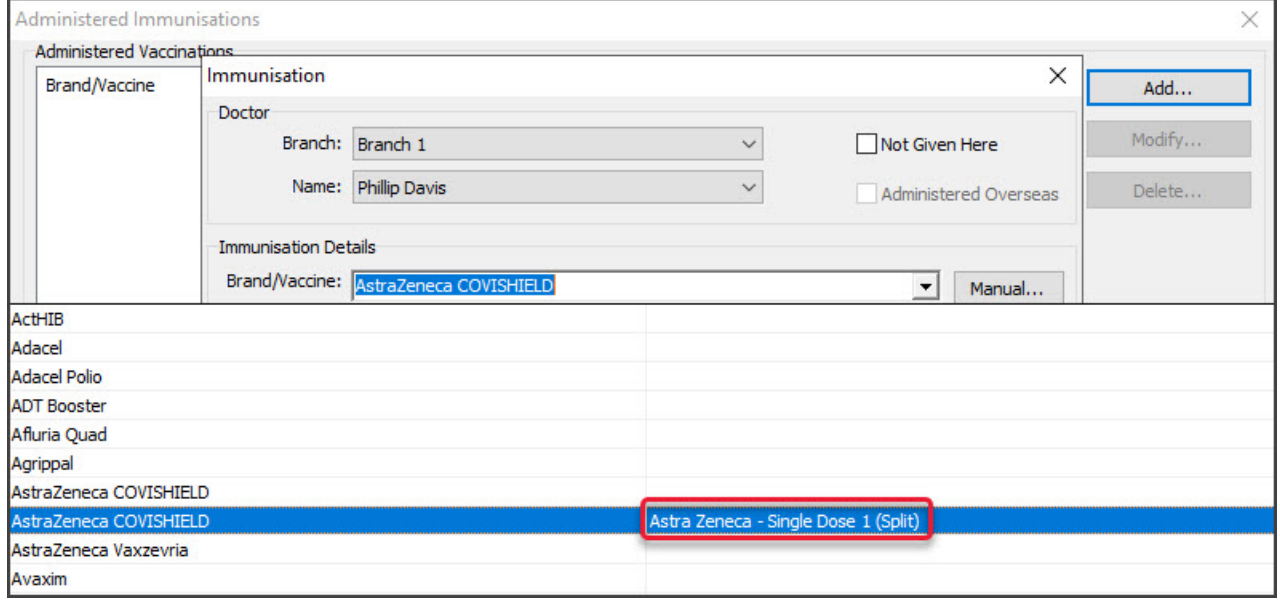

Once you have selected the **Vaccine:**

- Use the **Batch Number** drop-down to select the batch that matches the number on the vial.
- Enter what dose it is (fist doze, second dose etc). This will reduce the stock by 1 dose.

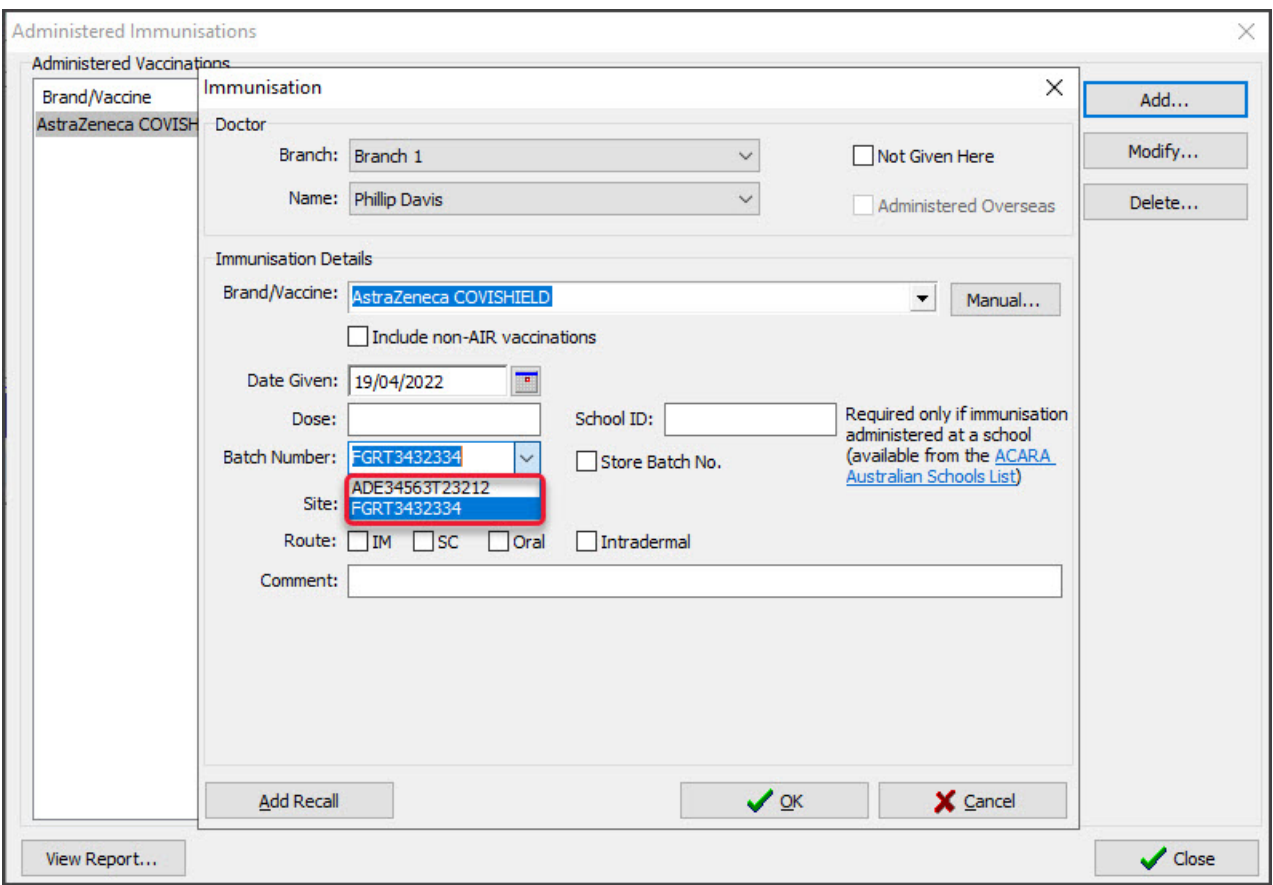

To learn more about Zedmed's Immunisations module, see the [Immunisations](https://help.zedmed.com.au/help/immunise-an-adult) article.

#### **Correcting recorded stock**

When you select**OK** the vaccine is added to the **Administered Immunisations** screen and when you select **Close** the stock is removed from Stock Management. If the incorrect vaccine is added, use the**Delete** button to remove the vaccine and the stock will be added back. You can then select the correct vaccine.

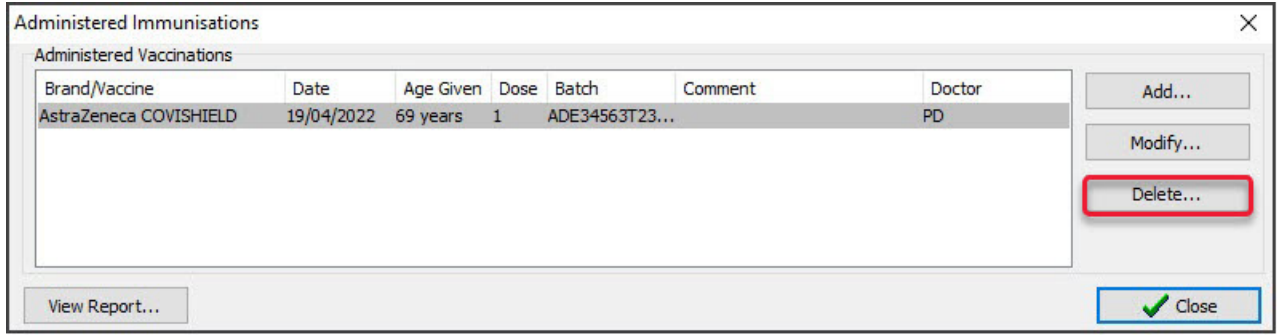

#### **Billing for the vaccines**

If the patient was admitted from the Waiting Room, the Billing Wizard will open when the encounter ends, and any vaccines linked to Stock Management will appear in the **Selected Items** field.

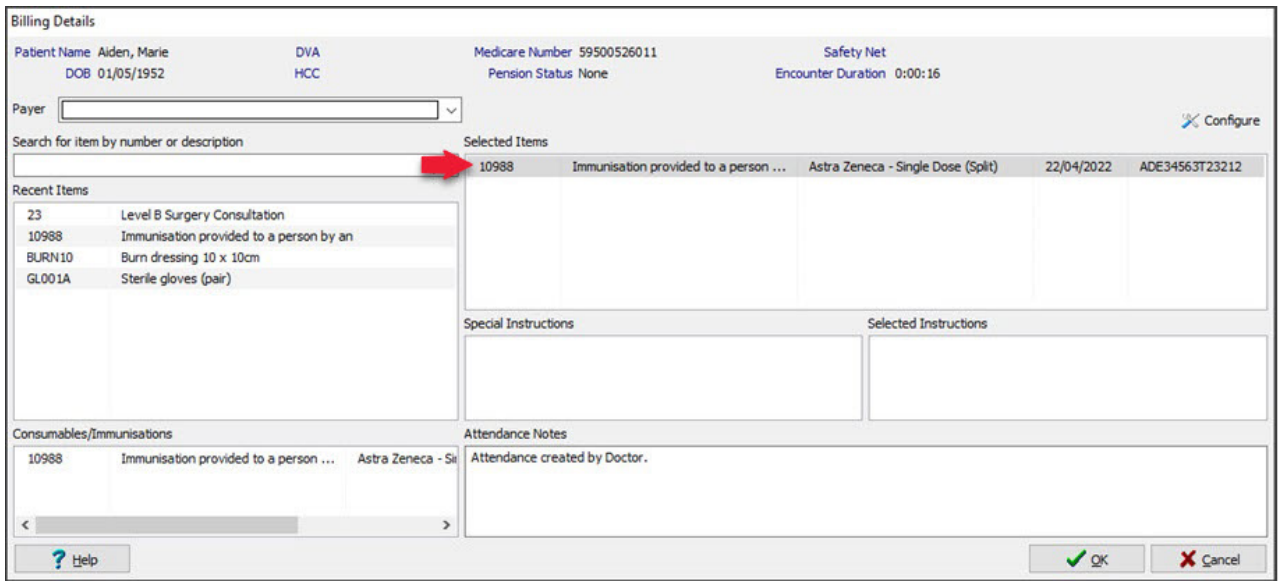

To learn more about vaccinations in Zedmed, see the [Immunisations](https://help.zedmed.com.au/help/end-encounter-and-billing) module and the Ending an encounter and billing articles.

### Recording consumable's stock

When [consumables](https://help.zedmed.com.au/help/use-stock-in-a-clinical-encounter#billing-stock) are used, they need to be recorded for stock. Each item and its cost is added to the Billing Wizard when the encounter ends.

To record the use of a consumable:

1. Start an encounter if one is not already in progress.

See the starting an [encounter](https://help.zedmed.com.au/help/start-an-encounter) article to learn more.

2. Select the **Consumable** icon from the**Current Encounter** toolbar.

This will open the **Record Consumable Use - New**screen.

**Note**: If the consumable is not in Stock Management, select**Record a consumable that is not a stock item** and fill in the fields manually.

- 3. Using the **Consumable** drop-down, select the product.
	- The drop-down list will show products in Stock Management that are set as **Consumables** and has stock.
	- o If the consumable has a linked sub-product, it will appear beside the product.
- 4. Select the **Date Used**.
- 5. If the item has a batch number, you can select it using the**Batches** drop-down.
- 6. Enter a comment if required.
- 7. Select **OK** to record the consumable, then **Close** to exit.

#### **Billing for the consumables**

If the patient was admitted from the Waiting Room, the Billing Wizard will open when the encounter ends, and any [consumables](https://help.zedmed.com.au/help/end-encounter-and-billing) will appear in the **Selected Items** field. To learn more, see theEnding an encounter and billing article.

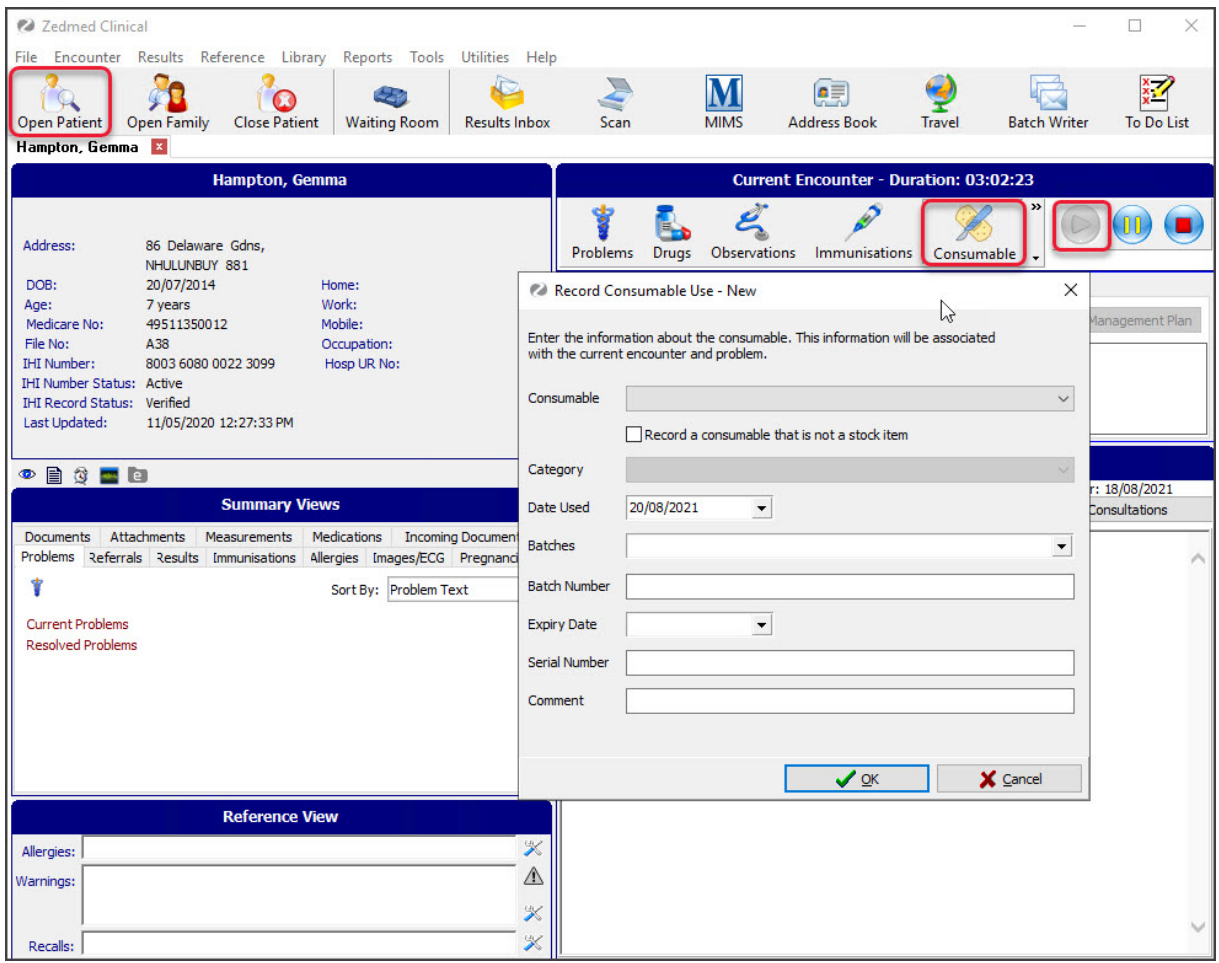